## New in Place Upgrade Tool Windows 7 to Windows 10

Microsoft released a new tool for in place upgrade. It does all the work for you and saves the script which can be imported into CB1910. After that you can deploy the task sequence – sit back and relax.

Check the link for more info - <u>https://techcommunity.microsoft.com/t5/windows-it-pro-</u> blog/simplifying-windows-10-deployment-with-configuration-manager/ba-p/1214364

## https://aka.ms/win10upgradedemo

Here is various screen shot, I took within home lab. Here are my upgrade packages for Win 7 to Win 10.

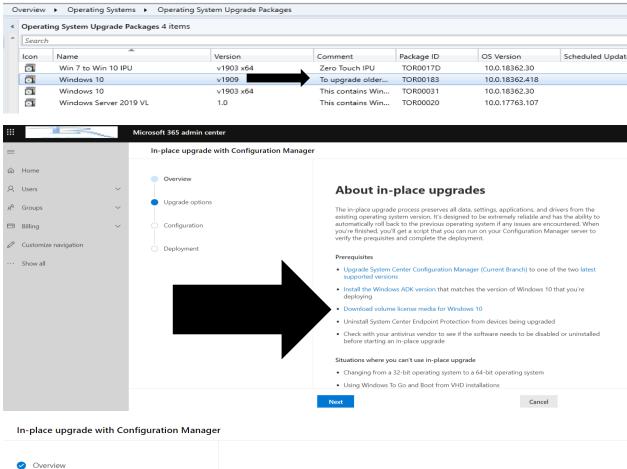

| Configure Windows 10 upgrade option                                                                                                    |              |
|----------------------------------------------------------------------------------------------------|--------------|
| 5 15 1                                                                                                    | ns           |
| <ul> <li>Upgrade options</li> <li>Provide the location where you saved your operating system installation files and<br/>remaining upgrade parameters.</li> </ul> | then set the |
| Configuration                                                                                                    |              |
| Task sequence name                                                                                                    |              |
| Deployment Windows 10 upgrade - Task 1                                                                                                    |              |
| Have you added the operating system upgrade package to Configuration Mana                                                                                        | iger? 🛈      |
| Yes                                                                                                    |              |
| ◯ No                                                                                                    |              |
| OS upgrade package ID ①                                                                                                    |              |
| TOR00183                                                                                                    |              |
| Windows edition ${}^{}$                                                                                                    |              |
| Windows 10 Enterprise                                                                                                    | $\sim$       |
| Log file location $^{(j)}$                                                                                                    |              |
| \\CB\SOURCES\LOGS                                                                                                    |              |
| Back Next Cancel                                                                                                    |              |

In-place upgrade with Configuration Manager

|                                | v res                                         |       |
|--------------------------------|-----------------------------------------------|-------|
| ✓ Overview                     | ◯ No                                          |       |
|                                | OS upgrade package ID 🛈                       |       |
| Upgrade options                | TOR00183                                      |       |
|                                | Windows edition <sup>(i)</sup>                |       |
| Configuration                  | Windows 10 Enterprise                         | ~     |
| <ul> <li>Deployment</li> </ul> | Log file location $(i)$                       |       |
|                                | \\CB\SOURCES\LOGS                             |       |
|                                | Prepare for upgrade tasks                     |       |
|                                | Inline compatibility assessment $^{\bigcirc}$ | On On |
|                                | Power source check $^{}$                      | On    |
|                                | Network connection check $^{(j)}$             | On    |
|                                | Disk space check $\oplus$                     | On    |
|                                |                                               |       |
|                                | Post-processing tasks                         | _     |
|                                | Run diagnostic tool on failure 🛈              | On    |
|                                |                                               |       |

Verify app compatibility and system requirements before installing the upgrade. If issues are found, the upgrade won't proceed.

If **On**, the upgrade won't start unless the device is using a wired power source.

If **On**, the upgrade won't start unless the device is using a wired network connection.

If **On**, the upgrade won't start unless the device has 16 GB of free disk space for the 32-bit OS or 20 GB for the 64-bit OS.

If the upgrade was unsuccessful, run SetupDiag to help find the root cause of the failure.

In-place upgrade with Configuration Manager

| <ul> <li>Overview</li> </ul> |                                                                                                    |
|------------------------------|----------------------------------------------------------------------------------------------------|
|                              | Confirm your configuration                                                                                                    |
| Upgrade options              |                                                                                                    |
|                              | Confirm your selections as we will create a script based on them. Edit the details if you want to<br>make any changes to the following information. |
| Configuration                |                                                                                                    |
|                              | Task sequence name                                                                                                    |
| Deployment                   | Windows 10 upgrade - Task 1                                                                                                    |
|                              | Operating system upgrade package in Configuration Manager                                                                                           |
|                              | Yes                                                                                                    |
|                              | OS upgrade package ID                                                                                                    |
|                              | TOR00183                                                                                                    |
|                              | Windows edition                                                                                                    |
|                              | Windows 10 Enterprise                                                                                                    |
|                              | Windows to Enterprise                                                                                                    |
|                              | Log file location                                                                                                    |
|                              | \\CB\SOURCES\LOGS                                                                                                    |
|                              | Inline compatibility assessment                                                                                                    |
|                              | On                                                                                                    |
|                              |                                                                                                    |

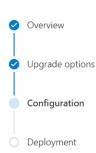

Operating system upgrade package in Configuration Manager Yes OS upgrade package ID

Windows edition Windows 10 Enterprise

TOR00183

Log file location

**Inline compatibility assessment** On

Power source check On

Network connection check On Disk space check

On .

**Diagnostic tool** On

In-place upgrade with Configuration Manager

|                              | Deploy the upgrade                                                                                                    |               |  |
|------------------------------|----------------------------------------------------------------------------------------------------|---------------|--|
| Overview     Upgrade options | Download the following script to a folder on your Configuration Manager server, for example,<br>E:\scripts. This script will import your settings into Configuration Manager and deploy the<br>upgrade. |               |  |
| Configuration                | Download the script     Download a sample script                                                                                                    |               |  |
| Deployment                   | After you download the script, follow the steps in all the tabs to complete the deplo           Run script         Schedule upgrade         Begin upgrade                                               | oyment.<br>凡品 |  |
|                              | Step 1 Open the Configuration Manager console. In the upper left corner of the ribbon,                                                                                                    |               |  |
|                              | select the white arrow in the blue rectangle, and then choose Connect via Windows PowerShell. Step 2                                                                                                    |               |  |
|                              | In Windows PowerShell, enter the following command and accept the change:<br>Set-ExecutionPolicy Unrestricted -Scope Process<br>Step 3                                                                  |               |  |
|                              | Enter the full path of the script, and then select the <b>Enter</b> key.<br>Example: E:\scripts\Windows10deployment.ps1<br>If you need additional assistance, contact your FastTrack engineer.          |               |  |
|                              | Back Finish Cancel                                                                                                    |               |  |

(i) If the script encounters an error while importing the settings, it will rollback the changes that were made to your environment.

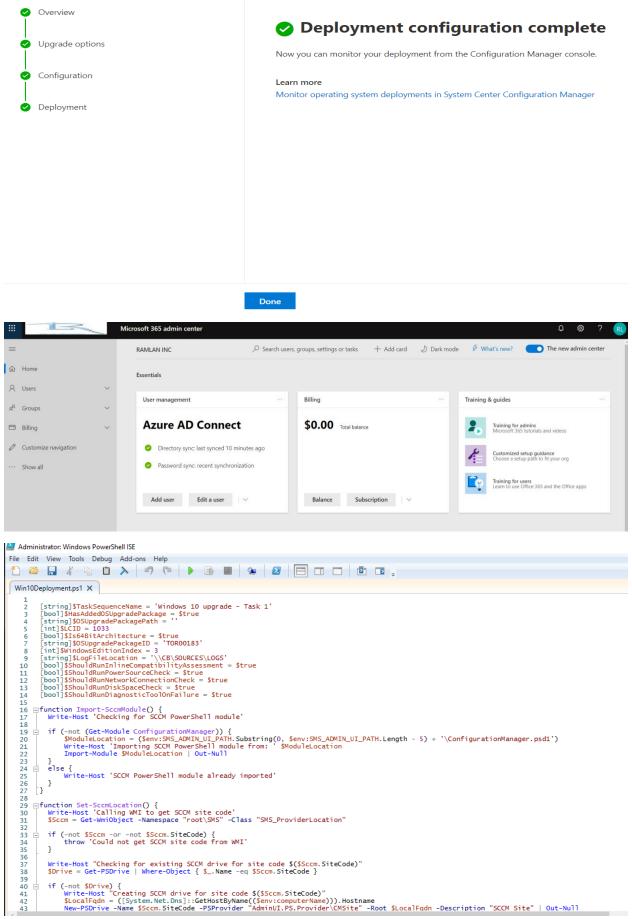

## Now connect to the console through PowerShell

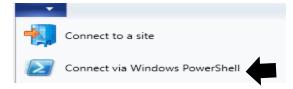

## Run this command set-executionpolicy unrestricted -scope process

| Z Administrator: Windows PowerShell —                                                                                                    |        |
|----------------------------------------------------------------------------------------------------|--------|
| PS TOR:\> set-executionpolicy unrestricted -scope process                                                                                                    |        |
| Execution Policy Change<br>The execution policy helps protect you from scripts that you do not trust. Changing the execution policy might<br>you to the security risks described in the about_Execution_Policies help topic at<br>https:/go.microsoft.com/fwlink/?LinkID=135170. Do you want to change the execution policy?<br>[Y] yes [A] yes to All [N] No [L] No to All [S] Suspend [?] Help (default is "N"): y | expose |

Type cd "c:\sources" and press Enter. After that type .\win10deployment.ps1

As you do the script will start creating task sequence with all the settings you selected before.

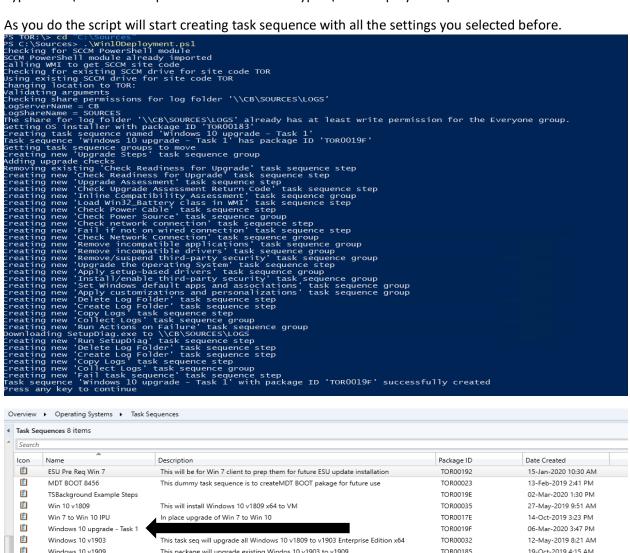

Now you have the task sequence ready for deployment to a collection that require in place upgrade from Windows 7 to Windows 10.

This package will upgrade existing Windos 10 v1903 to v1909

12-May-2019 8:21 AM

19-Oct-2019 4:15 AM

TOR00185

Thanks

5

5

Windows 10 v1909

Ram Lan 6<sup>th</sup> Mar 2020